### **Sensibo Elements Installation Manual**

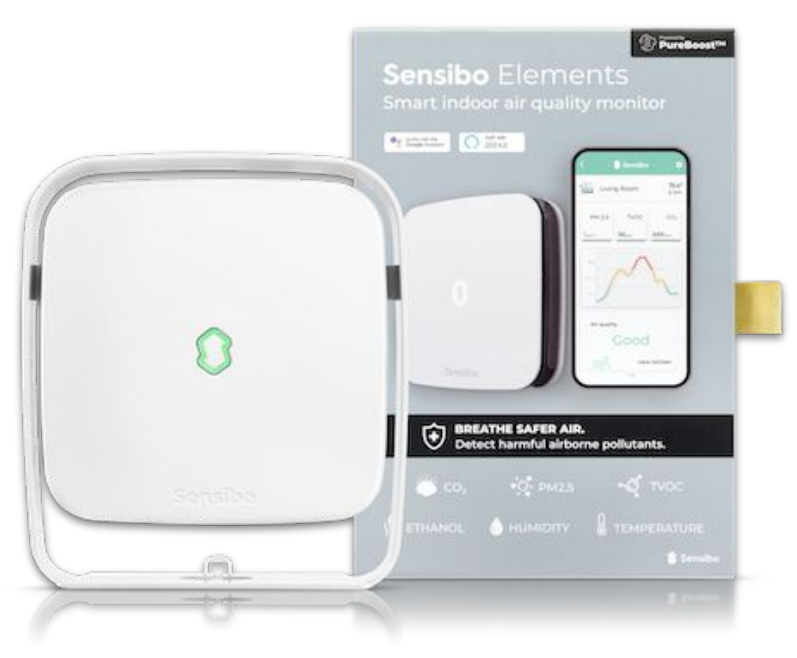

#### **Installation Process Overview**

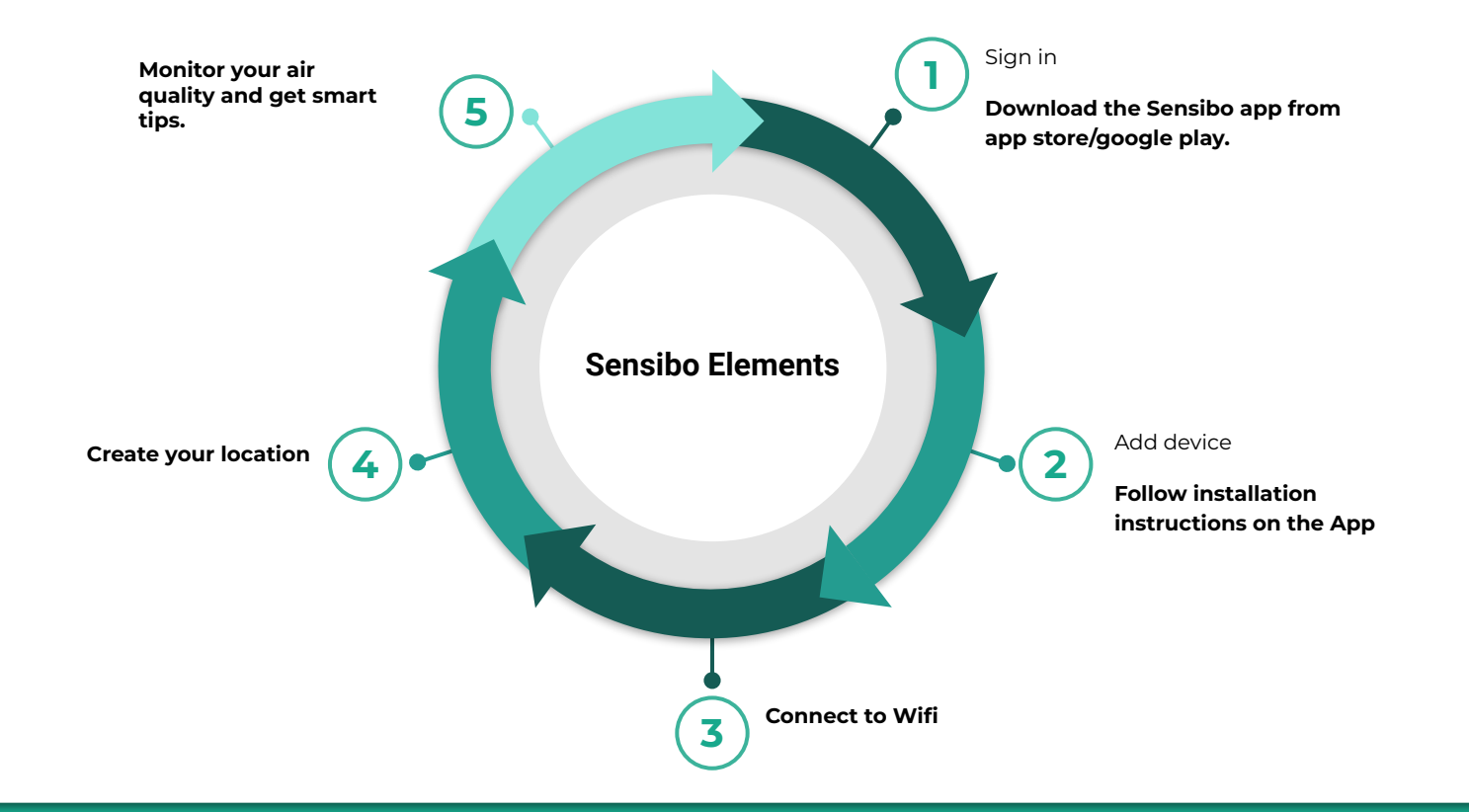

#### **Welcome to Sensibo!**

**Congrats! You just received your devices.** 

**Let's unbox them** - In the box in front of you, there should be the device, a micro USB cable and a power adapter, as shown:

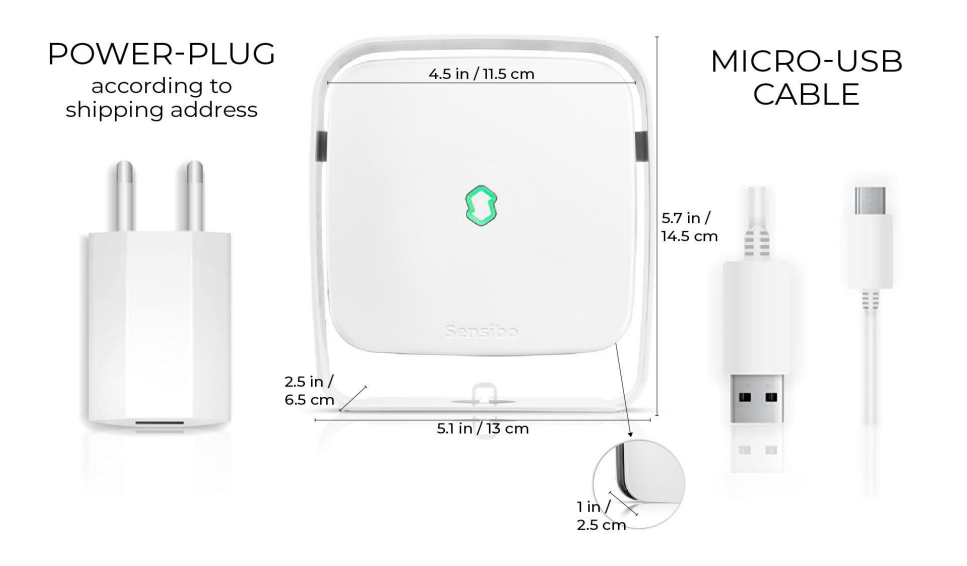

#### **Downloading the app**

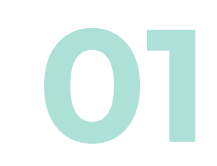

First, you will need to **download the Sensibo app**, if you haven't done so already.

● Sensibo supports Android & iOS.

Once downloaded, follow the in-app instructions to **create your Sensibo account.**

#### Open the app and Press on 'Sign up'

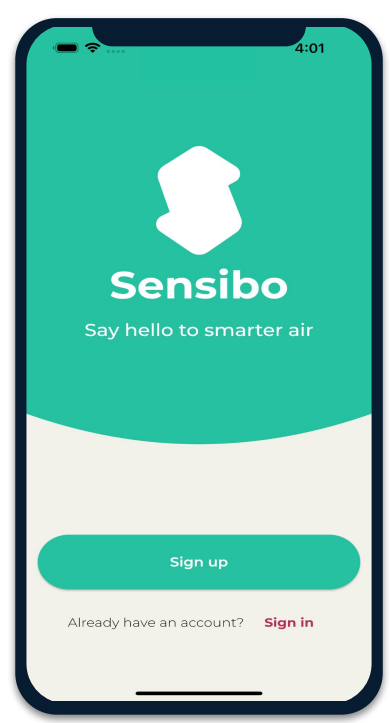

### **Sign Up**<br>Fill in all the fields

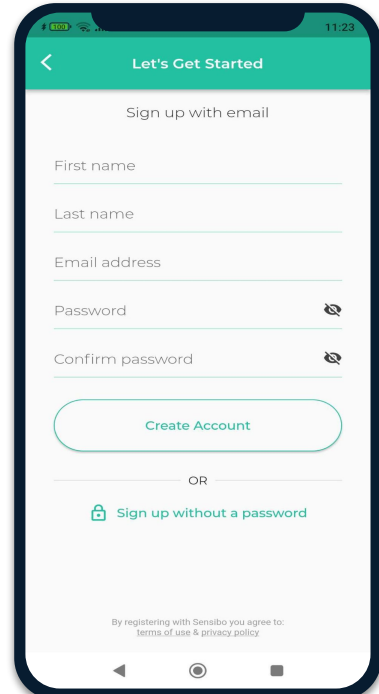

#### **03 Adding the device**

Add your Sky device by selecting the three horizontal bars on the top left-hand corner of the app and select "Sensibo Sky"

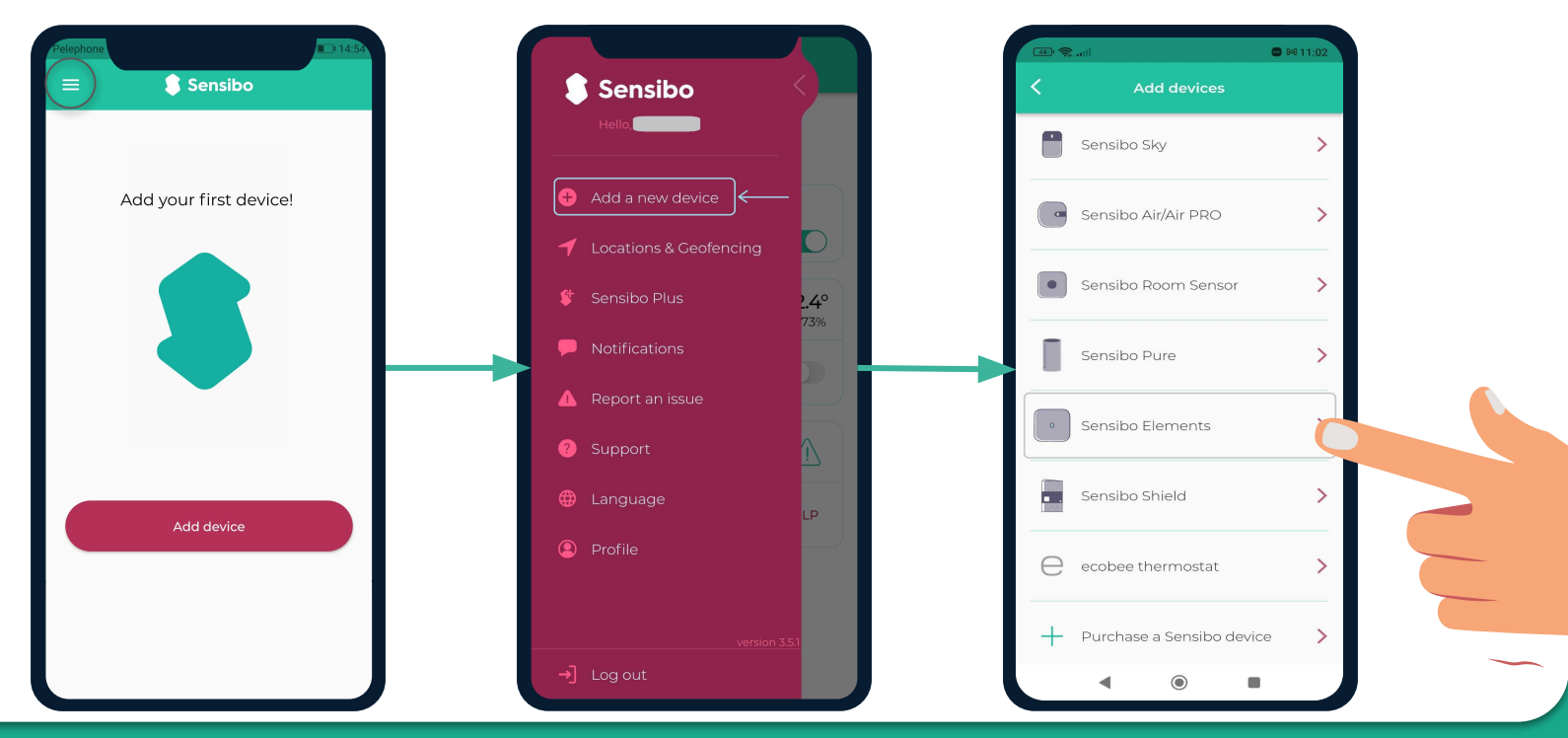

### **Scanning the device**

### ŕ.

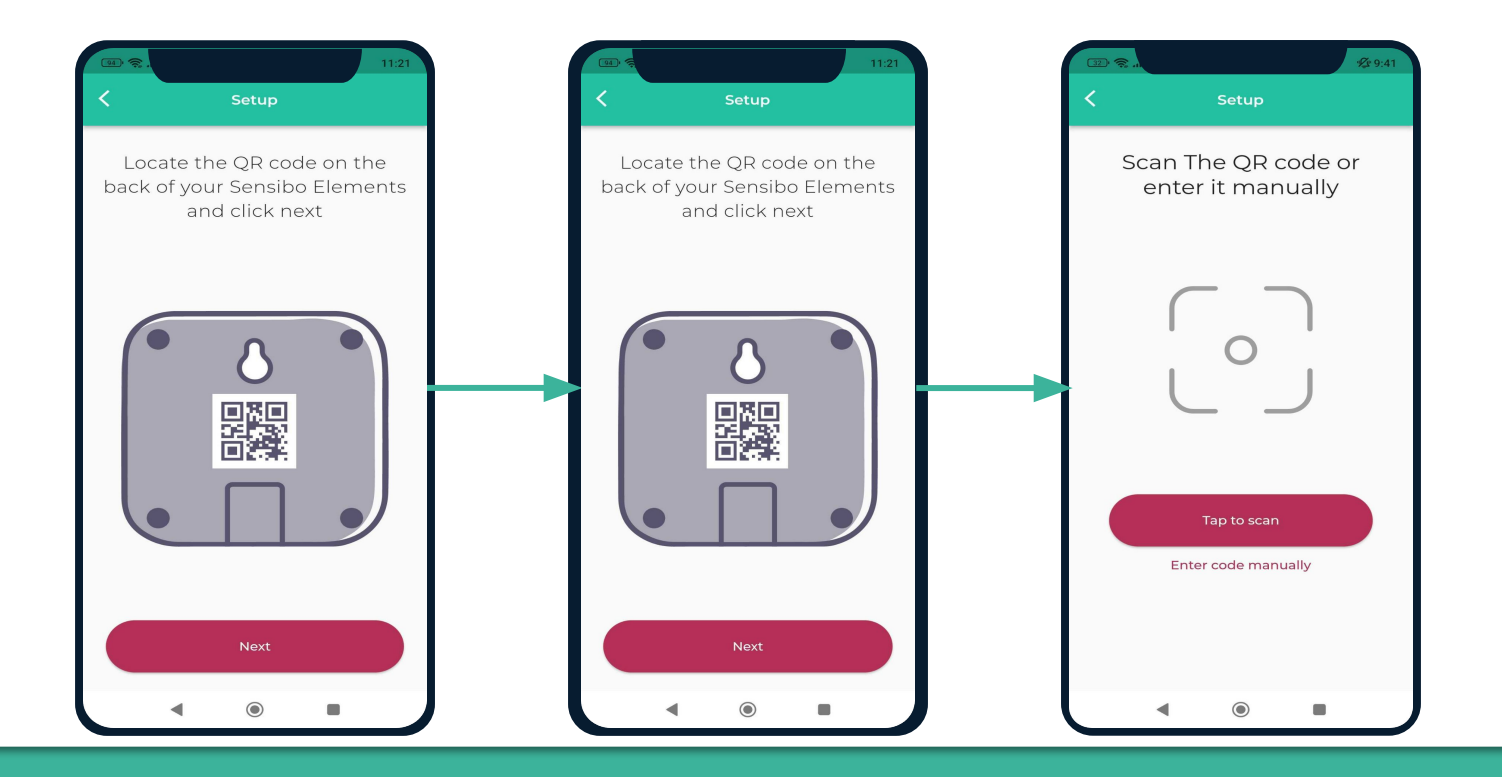

# Adding a location<br>Add a new location or choose existing one.

Your first installation will require you to add a location.

Future device installations will allow you to usid this location or adding a new one.

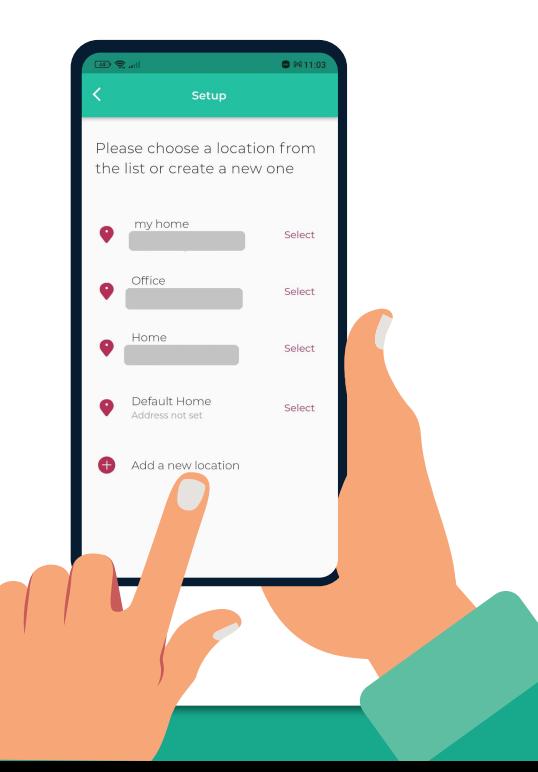

# **Choosing a room** For **each room**, please designate a **new room**. **06**

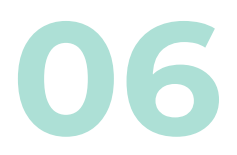

You can set up the room's name and choose an icon.

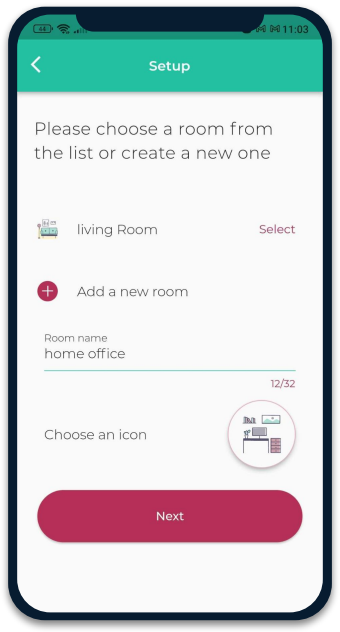

If you select an existing room, you will have 2 devices with the same name.

### **Connecting your device to WiFi07**

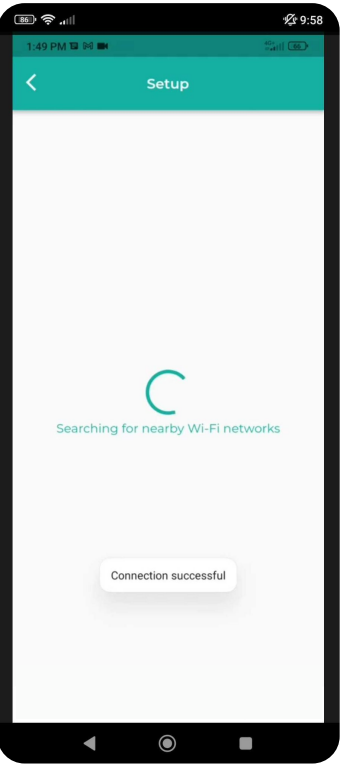

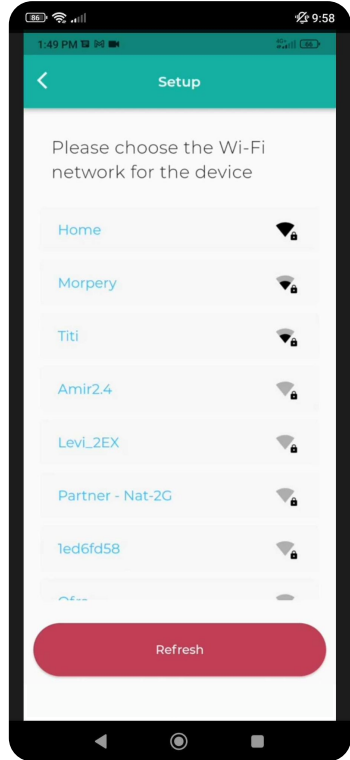

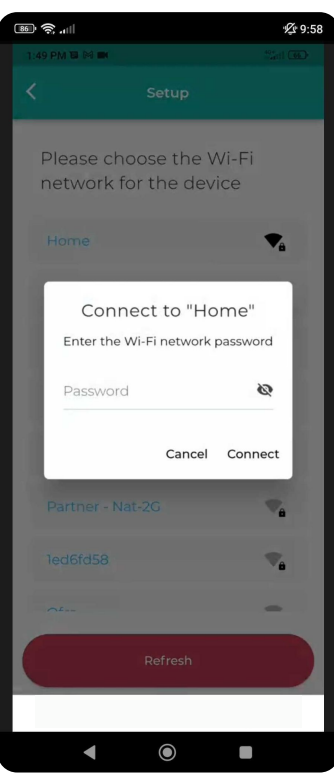

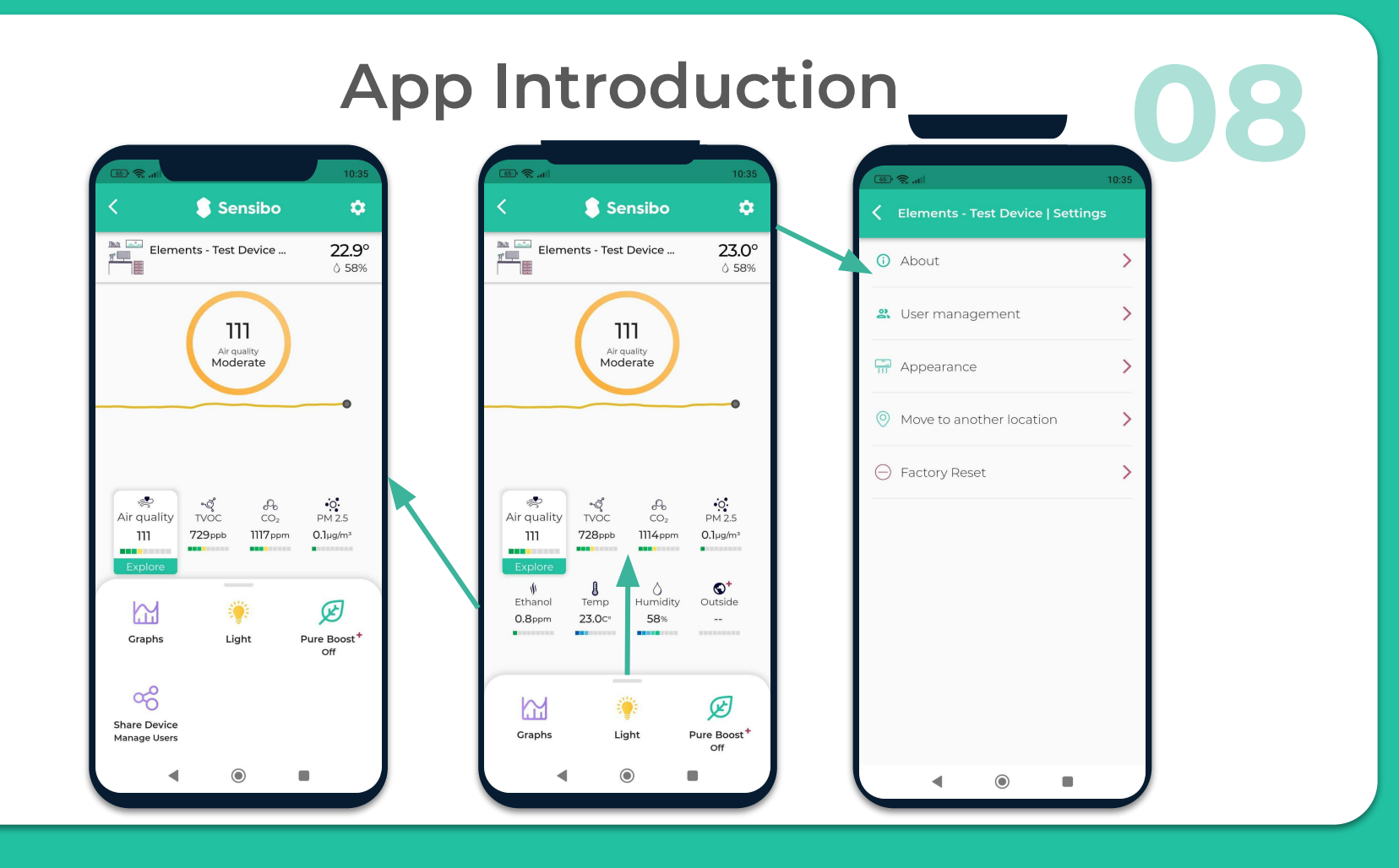

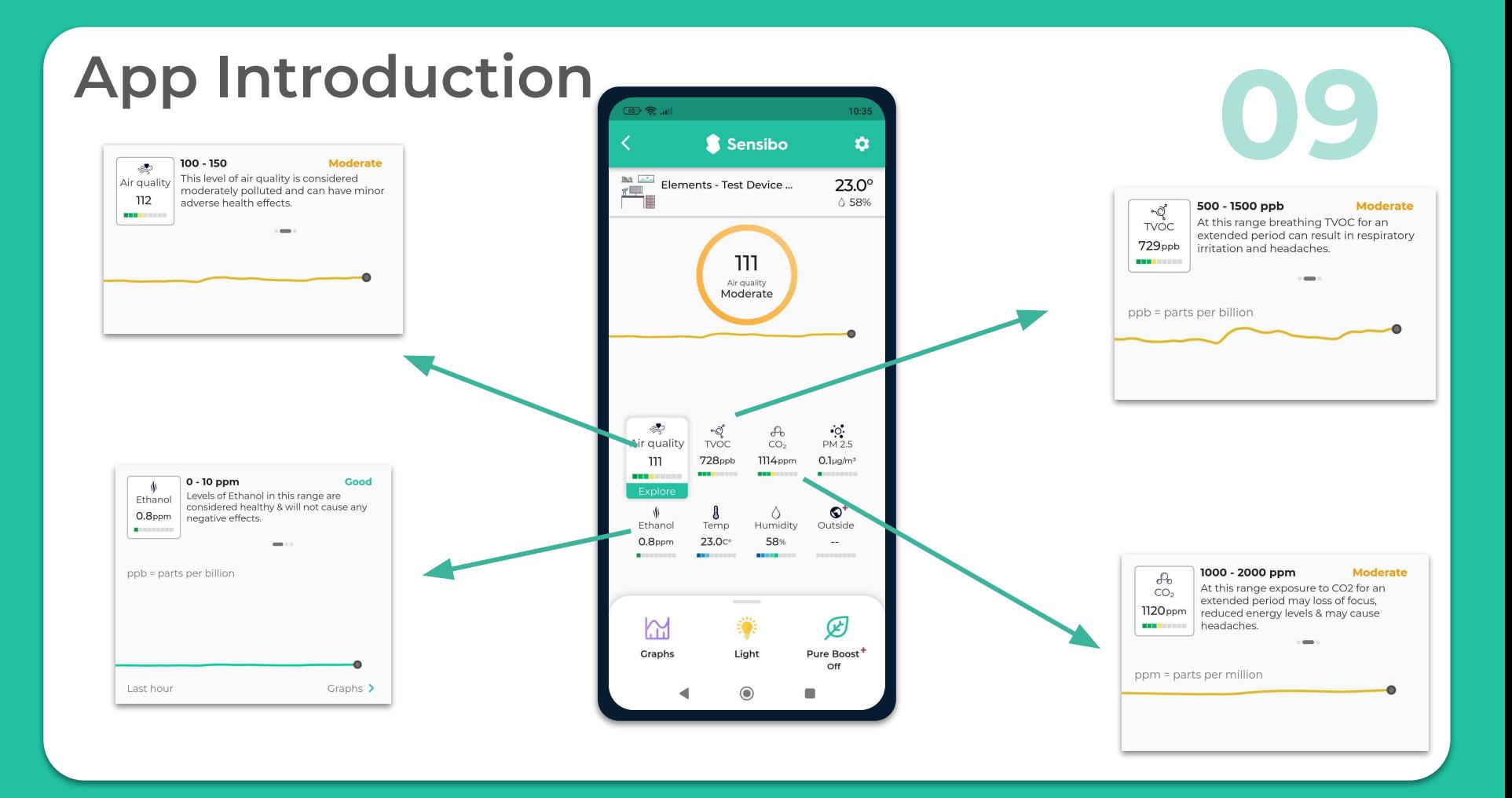

#### **Thank You!**

We invite you to email us for any issue, question, or suggestion to **support@sensibo.com**